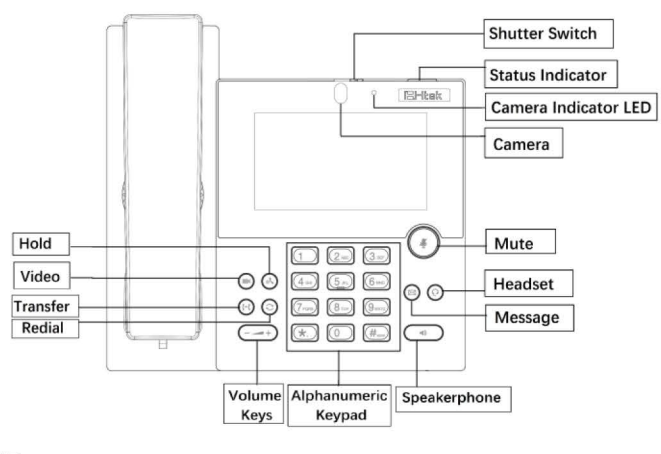

# **LED**

**Status Indicator:** Steady green when power on, blinking red when the phone is ringing (can be customized).

#### **Place a call**

**Three ways to make a call:** 

Handset: Pick up the handset; enter the number, then press<sup>tor</sup> press #. **Speaker:** Press  $\blacktriangleleft$  enter the number, then press the send key or press #

**Headset:** Press  $\Omega$ , enter the number, then press  $\blacklozenge$  or press #.

**You can also use Contacts or call log to dial the number you want, press dial key and place the call by the three ways mentioned. More, you can also alternate the mode during the call.** 

# **Answer a call**

**Handset:** Pick up the handset. **Speaker: Press**  $\rightarrow$ **Headset: Press Q.** 

# **Call Conference**

Assuming that A and Bare in conversation. A wants to bring C (or D & E) in a conference:

1) A presses **JI&.,** the call is placed on hold.

- 2) A enters the number of C and then presses  $\bullet$  or #, C answers the call.
- 3) A presses **JI&.,** then A, B and Care now in a conference.

4) If add D&E, A presses II, the current conference is on hold, presses

**J.•** and dials D, D answers the call. A presses II and **J:** and dials E, E answers the call. A presses **JI&.,** then A, B, C, D, E are in conference. **Note:** 

**1) If C does not answer the call, A can back to continue the conversation with B;** 

**2) Once A hangs up the call, the conference is ended, while if B or C drops the call, A&C or A&B conversation continues.** 

#### **Call Mute**

Press  $\clubsuit$  to mute the microphone during the call. Press  $\clubsuit$  again to un-mute the conversation.

**Instruction** 

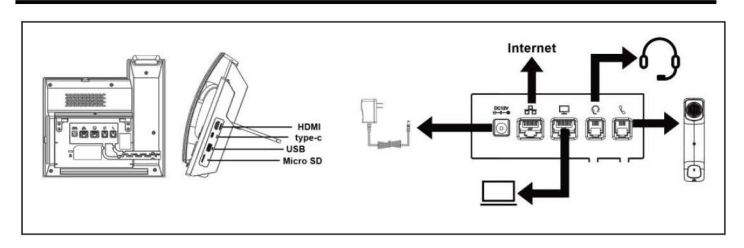

#### **Configuration**

- **Configuration via Phone**
- 1) Press Setting  $\rightarrow$  Advanced (Default password: admin)
- 2) Select Network: To configure the WAN Port (DHCP/Static), PC Port etc. 3) Select Accounts: Enable the account; fill in the SIP Server, Outbound

Proxy and the SIP Registration information.

**Note:** You can also reject the call by press

# **End a call**

**To end a call in three different modes:**  Handset: Hang up the handset or press  $\bullet$ . **Speaker:** Press  $\bullet$ , or press the cancel key. **Headset:** Press-

#### **Redial**

Press  $\heartsuit$  to redial the last call that dialed.

#### **Hold**

Press  $\phi$ , or tap  $\mathbf{II}$  during a call to hold the call. Press  $\&$  or tap  $\&$  to resume the call.

# **Call Transfer**

#### **Blind Transfer**

Firstly, press  $\mathfrak{t}$  or tap  $\mathfrak{C}$  during the conversation, the call is on hold now. Secondly, enter the number you want to transfer to and press  $\leftarrow$  or  $\cdot$ . Select transfer mode as blind transfer. At this time, the previous call is ended, and the blind transfer is completed.

#### **Attend Transfer**

Firstly, press  $\lvert \cdot \rvert$  or tap  $\mathfrak C$  during the conversation, the call is on hold now. Secondly, enter the number you want to transfer to and tap Select transfer mode as Attend transfer. At this time, the previous call has not ended and is on hold. After the transfer object picks up the call, press  $\lvert \cdot \rvert$  or tap  $\mathfrak C$  again. At this time, the call is transferred to the transfer object, and the attend transfer is completed.

#### **Semi-Attend Transfer**

Firstly, press  $\leftarrow$  or tap  $\mathfrak c$  during the conversation, the call is on hold now. Secondly, enter the number you want to transfer to and tap . Select transfer mode as Attend transfer. At this time, the previous call has not ended and is on hold. Before the transfer object picks up the call, press  $\lceil \cdot \rceil$  or tap  $\mathfrak C$  again. At this time, the call is transferred to the transfer object, and the semi-attend transfer is completed.

#### **Configuration via Web**

1) Get the IP address from the phone: Press Setting→Status→Information. 2) Login: Input the IP address in the web browser. The PC and phone should be in the same IP address segment (Login name: admin; Default password: admin).

3) Configuration: Fill in the SIP Server info on the Profile page and the

- Account registration info on the Account page.
- 4) Click on Save Set and Restart the Phone if needed.

#### **Bluetooth**

The Model connects to a wide range of Bluetooth Headset, compatible with Bluetooth specification V4.2 and backwards compatible with 1.1, 1.2, 2.0 and 3.0.

# **How to enable headset mode?**

1) Find Menu then navigate as follows:

- Settings-> Basic Settings-> Headset
- 2) Enable the Headset priority.

3) Choose the "Ringer Device" from "Use Headset", "Speaker & Headset" option

4) Press the save button to save the configuration.

5) Press the headset key on phone's during the idle status when you accomplish the above mentioned configuration. Headset icon will display on

phone status bar **How to activate Bluetooth via phone interface?** 

1) Find Menu then navigate as follows: Settings→Basic→Connected devices

2) Select Connection Preference→Bluetooth, press to turn on.

**How to scan the Bluetooth headset device on phone interface?**  1) Find Menu then navigate as follows:

Settings→Basic→Connected devices ->Pair new device

2) The phone will enter the scan interface, the phone starts searching for Bluetooth headsets within the working range.

3) All detected Bluetooth headsets will display on the phone.

4) Choose the desired Bluetooth Device from the list and connect to it: 5) When you back to idle interface, you will see the connected successfully icon.

6) If you want to disconnect with this Bluetooth device, you can press the Settings button, then press the "Disconnect" button.

#### How to edit device information on phone interface?

1) Find Menu then navigate as follows:

Settings→Basic→Connected devices→Connection Preference→Bluetooth: Device name

# 2) In this interface, you can edit the device name

How to adjust the headset volume during a call?

With the Bluetooth headset paired, you can do the following: Press the Volume key (+) on the phone to increase the volume. Press the Volume key (-) on the phone to decrease the volume.

# How to answer an incoming call?

With the Bluetooth headset paired, press the multifunction key on the Bluetooth headset to answer an incoming call.

How to end calls?

With the Bluetooth headset paired, press the multifunction key on the Bluetooth headset to end a call.

# **Bluetooth Troubleshooting**

# Why can't the phone detect the Bluetooth headset?

1) Ensure the Bluetooth headset is turned on.

2) Ensure the Bluetooth headset is in pairing mode, when the phone is searching for Bluetooth headsets.

# Why there is a noise?

1) Check the battery level. If the battery level is low, charge the Bluetooth headset.

2) Ensure the Bluetooth headset and the phone are within the working range and there is no obvious interference (walls, doors, etc.) between them.

#### Wi-Fi

#### How to enable Wi-Fi feature via phone interface?

- 1) Find Menu then navigate as follows
- Settings-> Basic ->Wi-Fi

2) Press the Switch button to turn on Wi-Fi feature.

How to connect to an available wireless network via phone interface?

1) Find Menu then navigate as follows

- Settings-> Basic ->Wi-Fi
- 2) The phone will automatically search for available wireless networks in your area.
- 3) Select an available wireless network from the list of networks.
- 4) Enter the password if needed.
- 5) Tap Connect to connect to the wireless network.
- 6) Normally, the phone will successfully connect to Wi-Fi.

# **FCC Statement**

- 1. This device complies with Part 15 of the FCC Rules. Operation is subject to the following two conditions:
- (1) This device may not cause harmful interference.
- (2) This device must accept any interference received, including
- interference that may cause undesired operation.
- 2. Changes or modifications not expressly approved by the party

responsible for compliance could void the user's authority to operate the equipment.

NOTE: This equipment has been tested and found to comply with the limits for a Class B digital device, pursuant to Part 15 of the FCC Rules. These limits are designed to provide reasonable protection against harmful interference in a residential installation. This equipment generates uses and can radiate radio frequency energy and, if not installed and used in accordance with the instructions, may cause harmful interference to radio communications. However, there is no guarantee that interference will not occur in a particular installation. If this equipment does cause harmful interference to radio or television reception, which can be determined by turning the equipment off and on, the user is encouraged to try to correct the interference by one or more of the following measures:

Reorient or relocate the receiving antenna.

Increase the separation between the equipment and receiver. Connect the equipment into an outlet on a circuit different from that to which the receiver is connected.

Consult the dealer or an experienced radio/TV technician for help.

#### How to add a Wireless Network Manually via phone interface?

1) Find Menu then navigate as follows Settings->Basic ->Wi-Fi->Add network. 2) Enter the desired wireless network (SSID).

Select a Security Mode.

Enter the password if needed

3) Press the "Save" button to save the configuration. You can choose this wireless network to connect it.

#### How to view Wireless Network status?

1) If the connection is successful and obtained IP, a filled wireless network icon will be displayed in the idle status bar. If the connection failed, a hollow wireless network icon will be displayed in the idle status bar.

Note: Contact your network administrator for the Wi-Fi password.

How to disable Wi-Fi feature via phone interface?

1) Find Menu then navigate as follows Settings-> Basic ->Wi-Fi

2) Press the Switch button to turn off Wi-Fi feature.

# Wi-Fi Troubleshooting

- Why can't the IP phone connect to Wi-Fi?
- 1) If the Wi-Fi requires authentication, ensure the entered password is right.
- 2) Ensure your gateway/router enables the wireless network feature.
- 3) Reboot your gateway/router.
- 4) Turn off the Wi-Fi feature on the IP phone and then turn it on again.
- Why is the wireless signal strength low?

1) Ensure the IP phone and your gateway/router are within the working range and there is no obvious interference (walls, doors, etc) between them.

# **IP Phone**

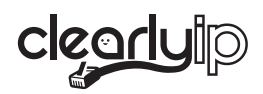

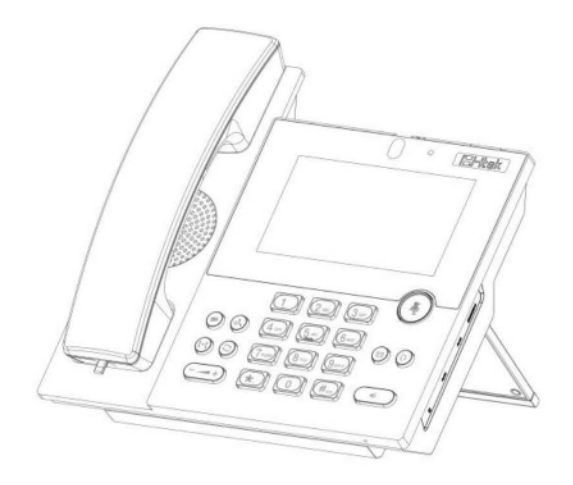

# **CIP280v2 Quick Reference Guide**